NUMBER 018 ( 不定期発行 ) 2023年5月29日

投町かいわい | T 事'

紫波町ⅠT サポートコーナーを運営するゴーフォワードジャパンが発信します

# **特集 デザインボードの作り方**

# LibreOfficeのDRAWでデザインボードを作ろう<br>ま古発動機愛好会さんからロゴマークを光るディスプレイにし<br>ロゴマーク(右図)はシンプルな白黒の2値データです。黒い

宮古発動機愛好会さんからロゴマークを光るディスプレイにし たいとの相談がありました.

ロゴマーク(右図)はシンプルな白黒の2値データです. 黒い 部分をアクリルに彫刻して下からLEDライトをあてると,彫刻 した部分が光ります.

レーザー加工機で加工するためのデータは無料で使え るオープンソフトのLibreOffice(リブレオフィス)を 使って簡単に作れます。作り方を紹介します.

- ① LibreOfficeをインストール
- ② LibreOfficeの機能紹介
- ③ レーザー加工機の彫刻モード・切断モード
- ④ 図形の組み合わせでデータ作成
- ⑤ PDFで出力
- ⑥ レーザー加工

### ① LibreOfficeのインストール

**[リブレオフィス]で検索するとリブレオフィスの日本語サイト https://ja.libreoffice.org/ がすぐに見つかるでしょう.Windows版,Mac版,Linux版が 用意されています.**

### ② LibreOfficeの機能紹介

LibreOfficeには, Writer(ワープロ), Calc(表計算), Impress(プレゼンテーション),Draw(ベクタードロー画像作 成と視覚化ツール), Base(データベース), Math(数式エディ **タ)といったアプリが含まれています.Microsoft® Word (.doc, .docx),Excel (.xls, .xlsx),PowerPoint (.ppt, .pptx), Publisherなどの文書ファイル形式に対応し,さらにオープン データ時代に求められる,オープン標準のファイル形式オープ ンドキュメント形式(ODF)を標準ファイルとしてサポートして います.また,PDFなど様々なファイル形式に変換,出力がで きます.**

### ③ レーザー加工機の彫刻モード・切断モード

**彫刻モードは,画素ごとに白か黒で描かれた画像に対応させて,レーザーヘッドを往復させなが ら黒画素でレーザー光を照射して素材を加工するモードです. 切断モードは図形の輪郭線に沿っ てレーザーヘッドを移動させながらレーザー光を照射して素材を加工するモードです.**

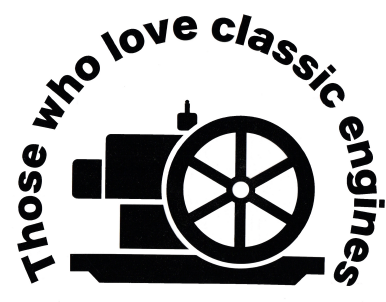

## 宮古発動機愛好会

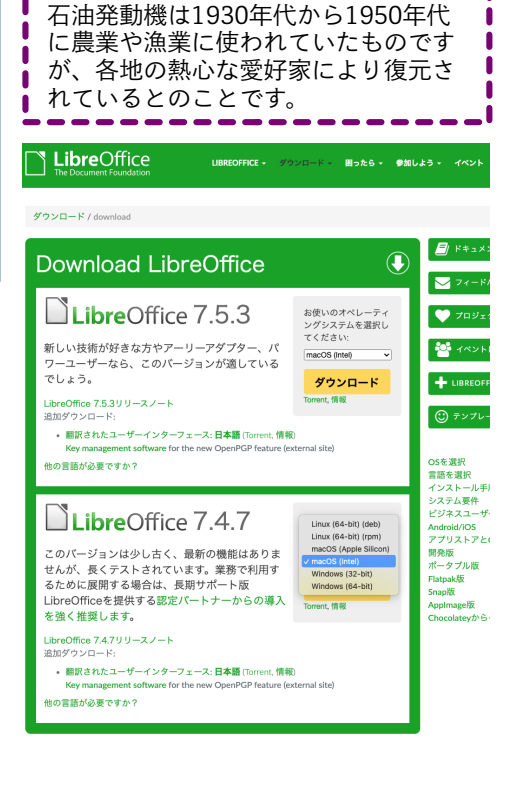

LibreOfficeとは

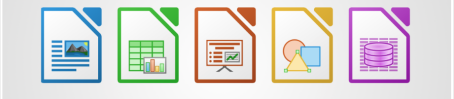

### **「ファブラボ紫波でステッカーを作ろう」イベントを随時実施中**

### ④ 図形の組み合わせで切断モードのデータ作成

**ロゴマーク全体を含むように切断モードのデータ(輪郭線)を作りた いので,基本シェイプの円と長方形を組み合わせて図形を作りま す.塗りつぶし無しで線の色を赤にします.線の色はファブラボ紫 波にあるレーザー加工機Hajimeの指定色です.**

**彫刻データと切断データが出来上がったら,アクリルの裏面に彫刻 した方が明るく光るので画像の左右を反転します.**

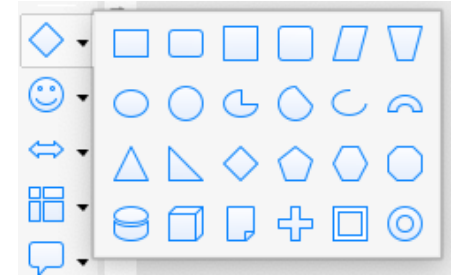

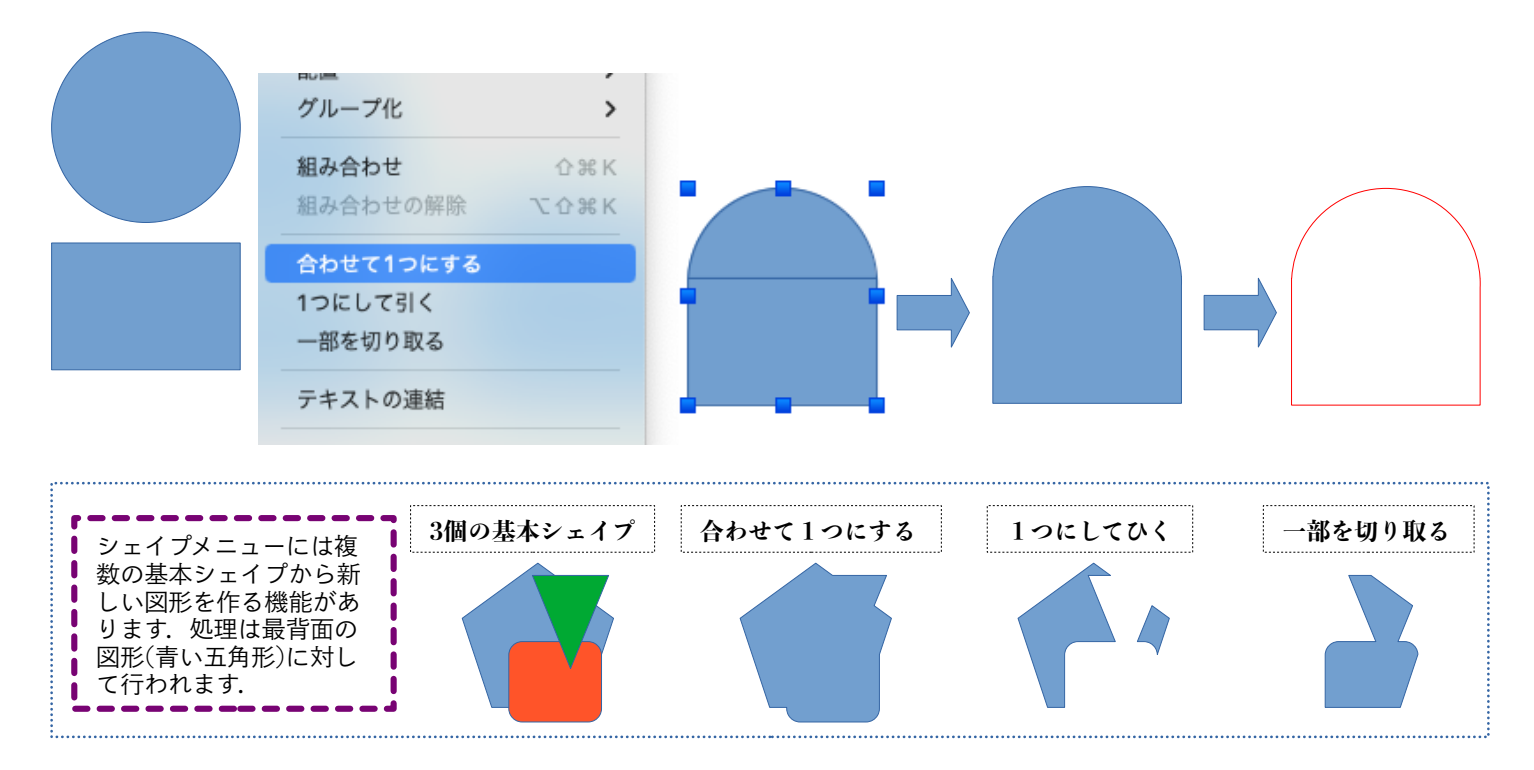

### ⑤ PDFで出力

**ファイルメニューの[次の形式でエクスポート] から[PDFとしてエ クスポート...] を選択してPDFで保存します.**

⑥ レーザー加工

1: すべてを選択

**Hajimeの場合はPDFファイルを開いてそのまま加工することができ ます.AdobeのIllustratorからレーザー加工する場合は,以下のよ うな方法でPDFファイルのクリッピングマスクを解除する必要があ ります.**

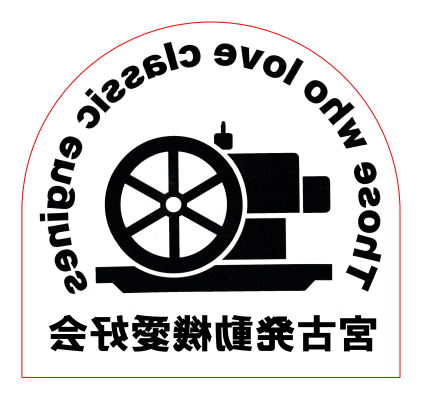

「紫波町かいわいIT事情」は無料で使えるリブレオフィスDRAWで作成しています.

**ITサポートコーナーとファブラボ紫波**

パソコンやスマホを使っていて困ったことがあったら,ITサポートコーナーでいっ しょに考えて良い方法を見つけましょう.3Dプリンターやレーザーカッターに興味 のある人はファブラボ紫波に相談してみましょう.

紫波中央駅近くの紫波町情報交流館2階で、金 曜日,土曜日の10時から16時までオープンして います.(情報交流館の休館日はお休みで す.)

2: オブジェクト > クリッピングマスク > 解除

「紫波町かいわいIT事情」をメール配信しま す.ご希望の方やその他問い合わせは info@go-forward-japan.org まで.

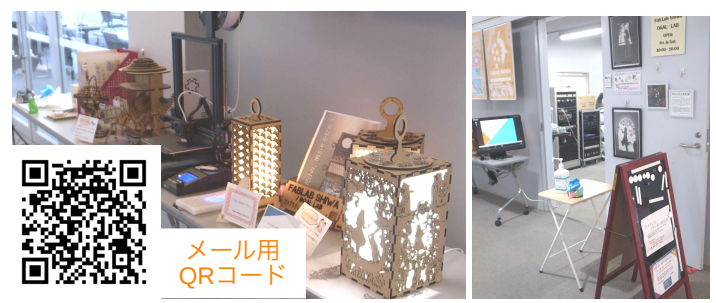